## **Setup New Session inside Motive**

Before you start capturing you need to setup your session.

first you have to open the data-pane:

 $\pmb{\times}$ 

then press the plus-icon to select a new session folder

 $\pmb{\times}$ 

you need to create a new session inside your projetct on your filer: **I:\Innolab\03\_projects\180101\_Pilot\_DemoProject\01\_capturing**

if necessary create a new folder with a distinctive name with a date,

## **Session\_180329**

 $\pmb{\times}$ 

then you need to remove all the other sessions from previous uses:

 $\pmb{\times}$ 

## **ATTENTION: PLEASE make sure you only REMOVE the folders. DO NOT DELETE THEM!!!**

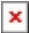

Set the blue flag to make sure your new session folder is active and all new takes will be stored inside this folder:

 $\pmb{\times}$ 

For more detailed information you can check the [official documentation:](https://v20.wiki.optitrack.com/index.php?title=Data_Management_pane)

From: <https://wiki.zhdk.ch/IASpace/>- **immersive art space**

Permanent link: **[https://wiki.zhdk.ch/IASpace/doku.php?id=motive\\_sessions&rev=1522155088](https://wiki.zhdk.ch/IASpace/doku.php?id=motive_sessions&rev=1522155088)**

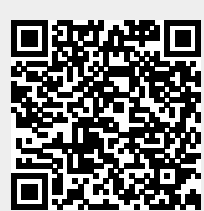

Last update: **2018/03/27 14:51**